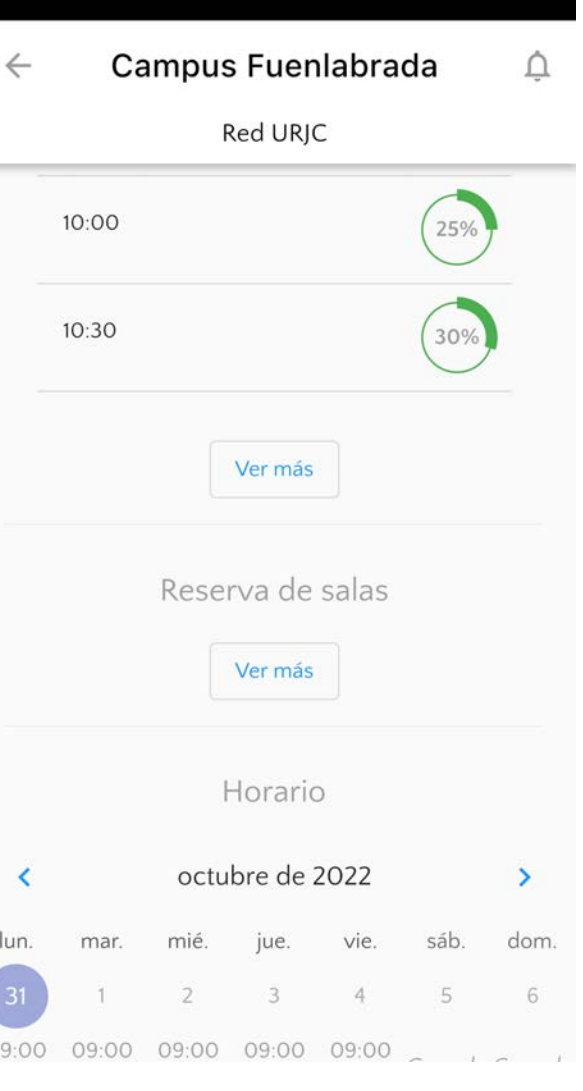

## **Reserva tu puesto en**

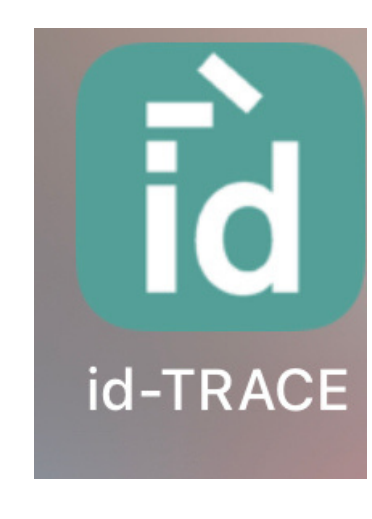

#### **Descárgate la app**

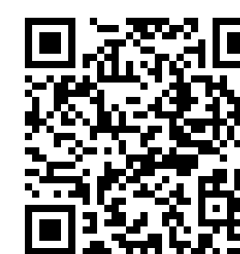

Selecciona el campus donde quieres reservar tu puesto

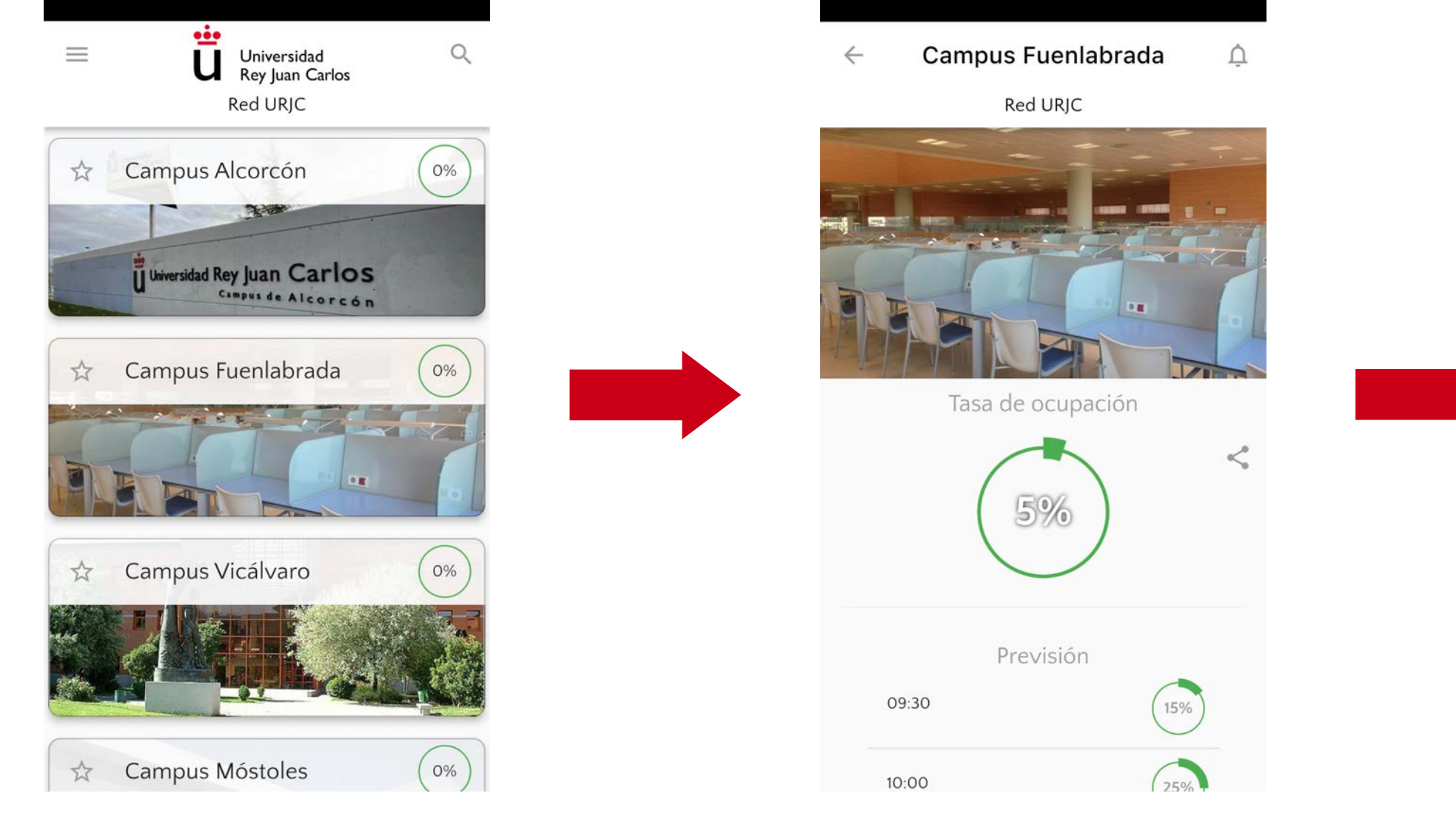

### Consulta la ocupación antes de reservar

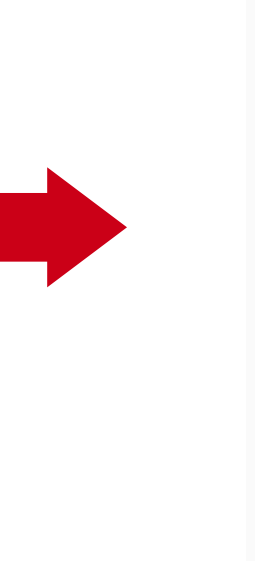

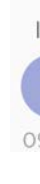

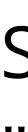

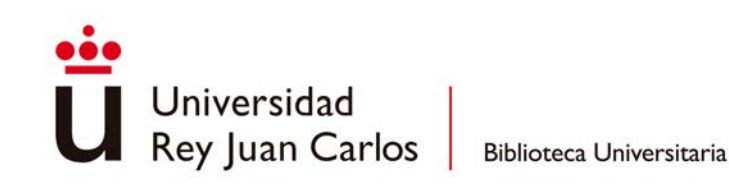

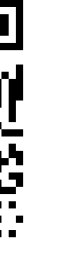

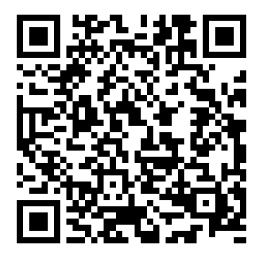

#### Selecciona "Reserva de salas"

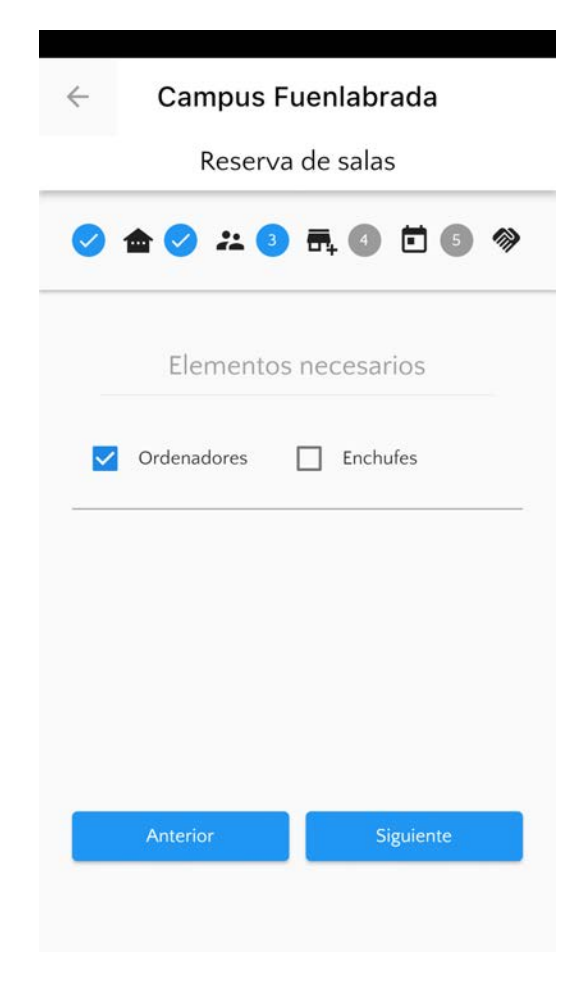

**Reserva tu puesto en**

#### **Descárgate la app**

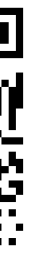

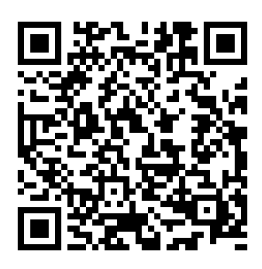

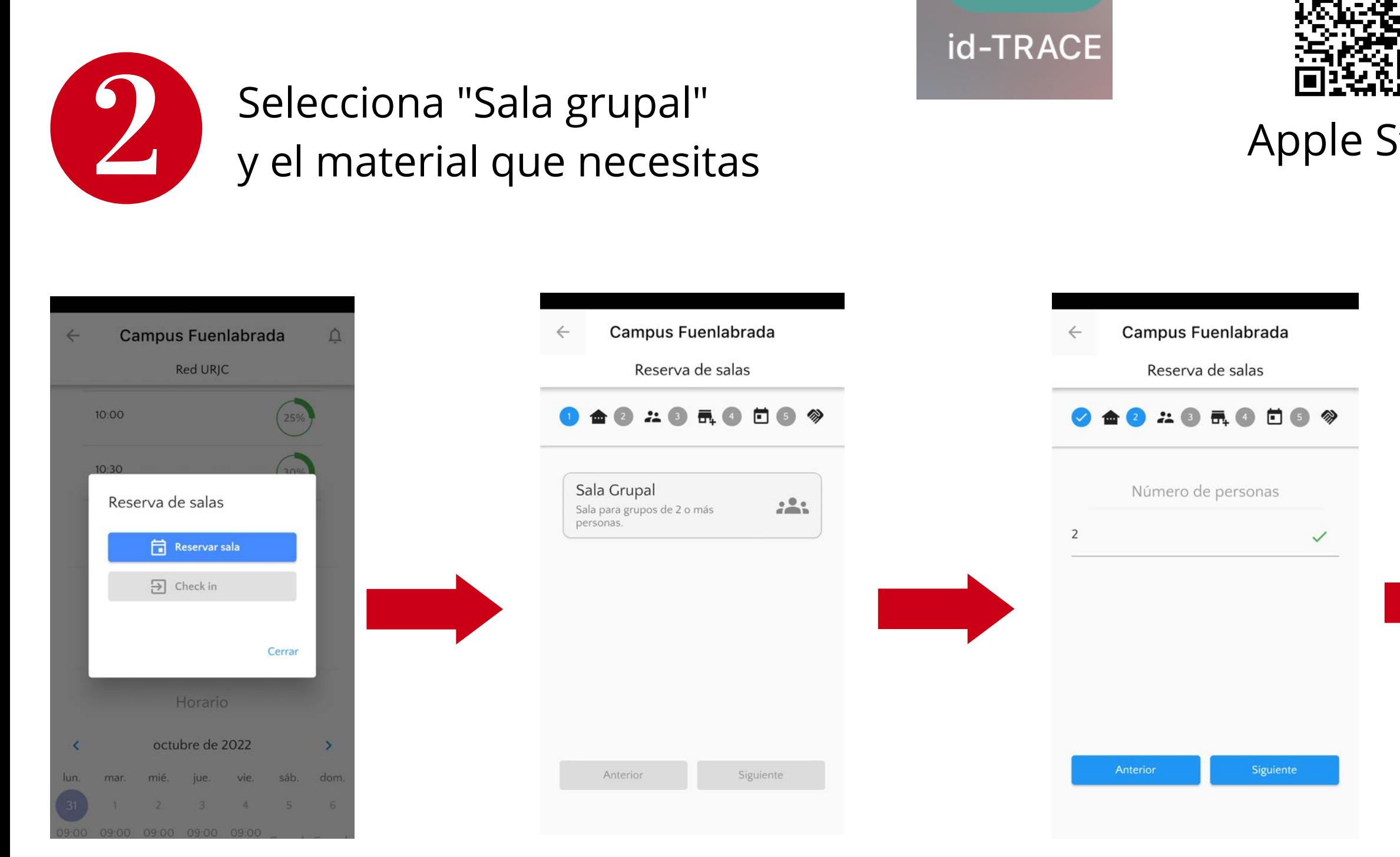

Selecciona "sala grupal"

#### Selecciona "Reserva de salas"

Universidad

Rey Juan Carlos

Biblioteca Universitaria

Rellena cuántas personas van a ocupar la sala

#### Selecciona que material necesitas en la sala

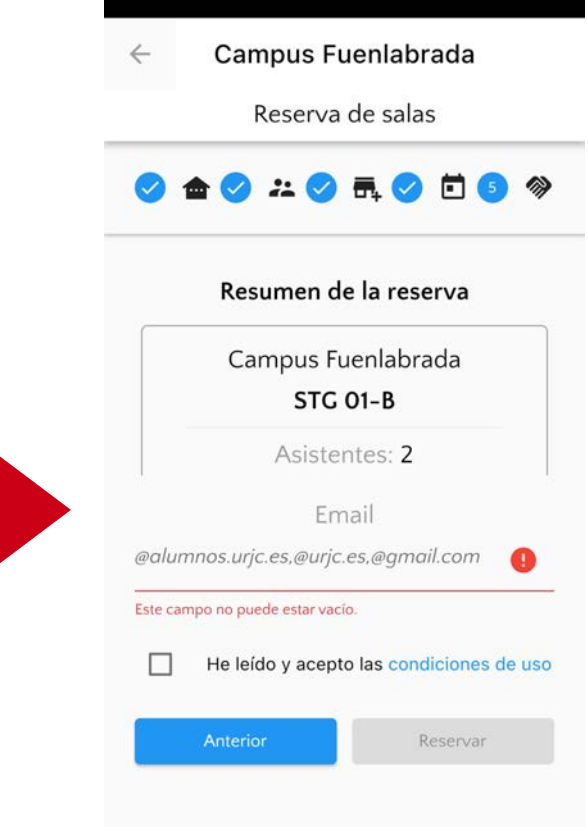

## **Reserva tu puesto en**

#### **Descárgate la app**

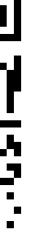

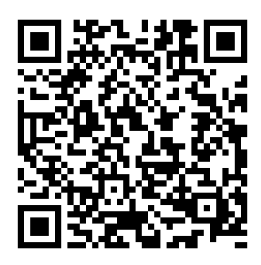

Selecciona "Sala grupal"

y el material que necesitas

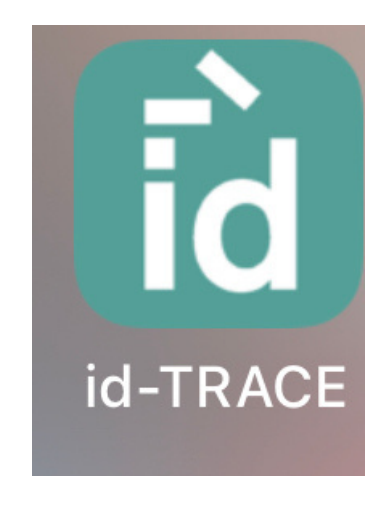

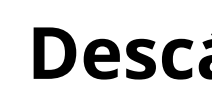

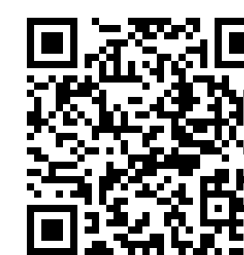

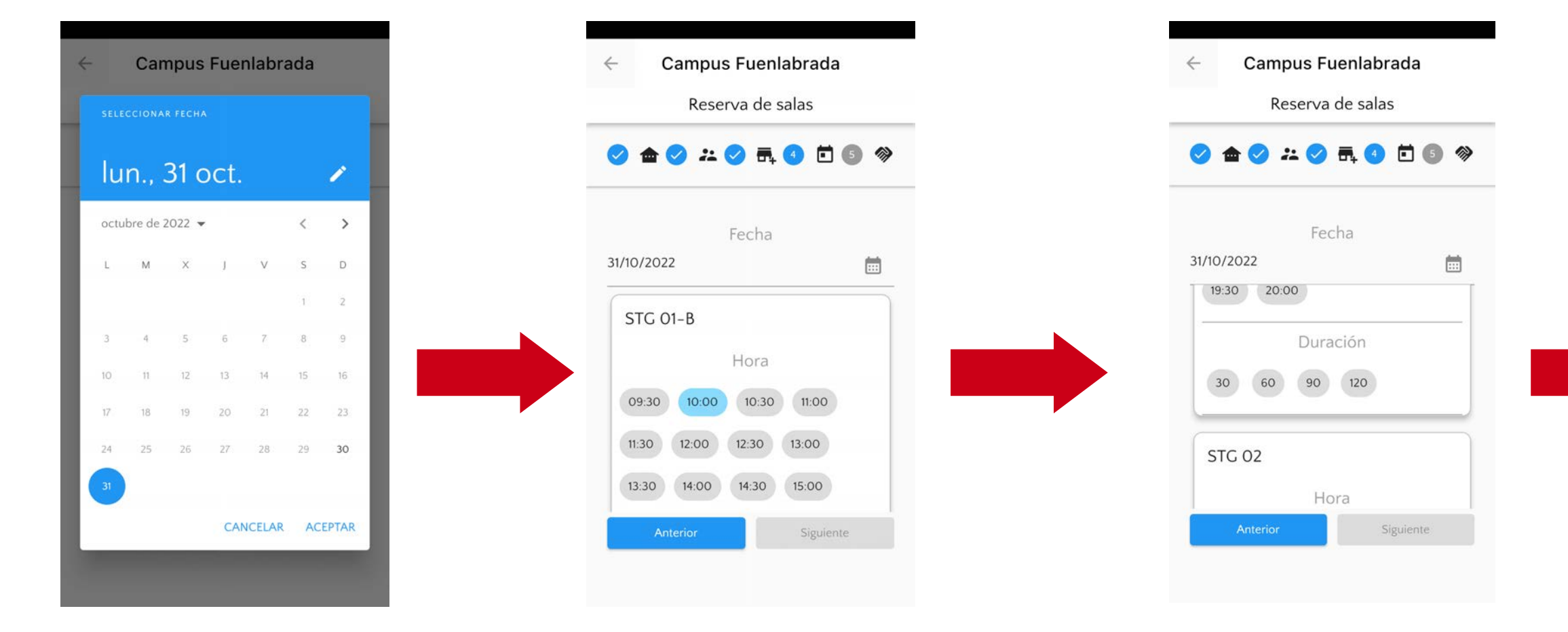

Marca la hora de la reserva y cuánto tiempo la necesitas

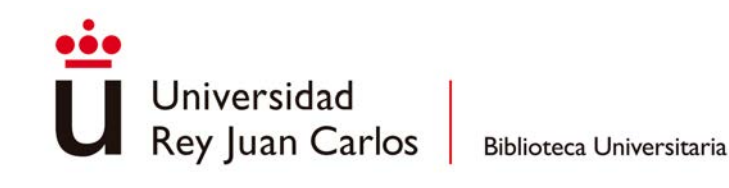

Selecciona la fecha de la reserva

#### Reserva con tu email de la URJC

# **Reserva tu puesto en**

#### **Descárgate la app**

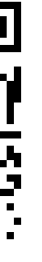

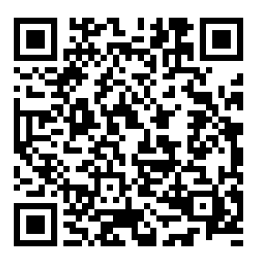

Confirma tu reserva

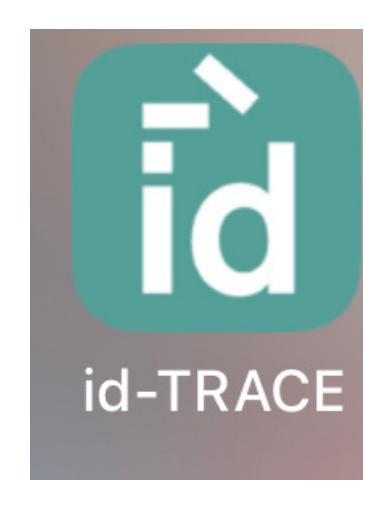

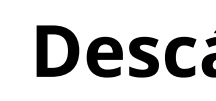

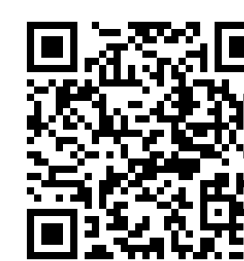

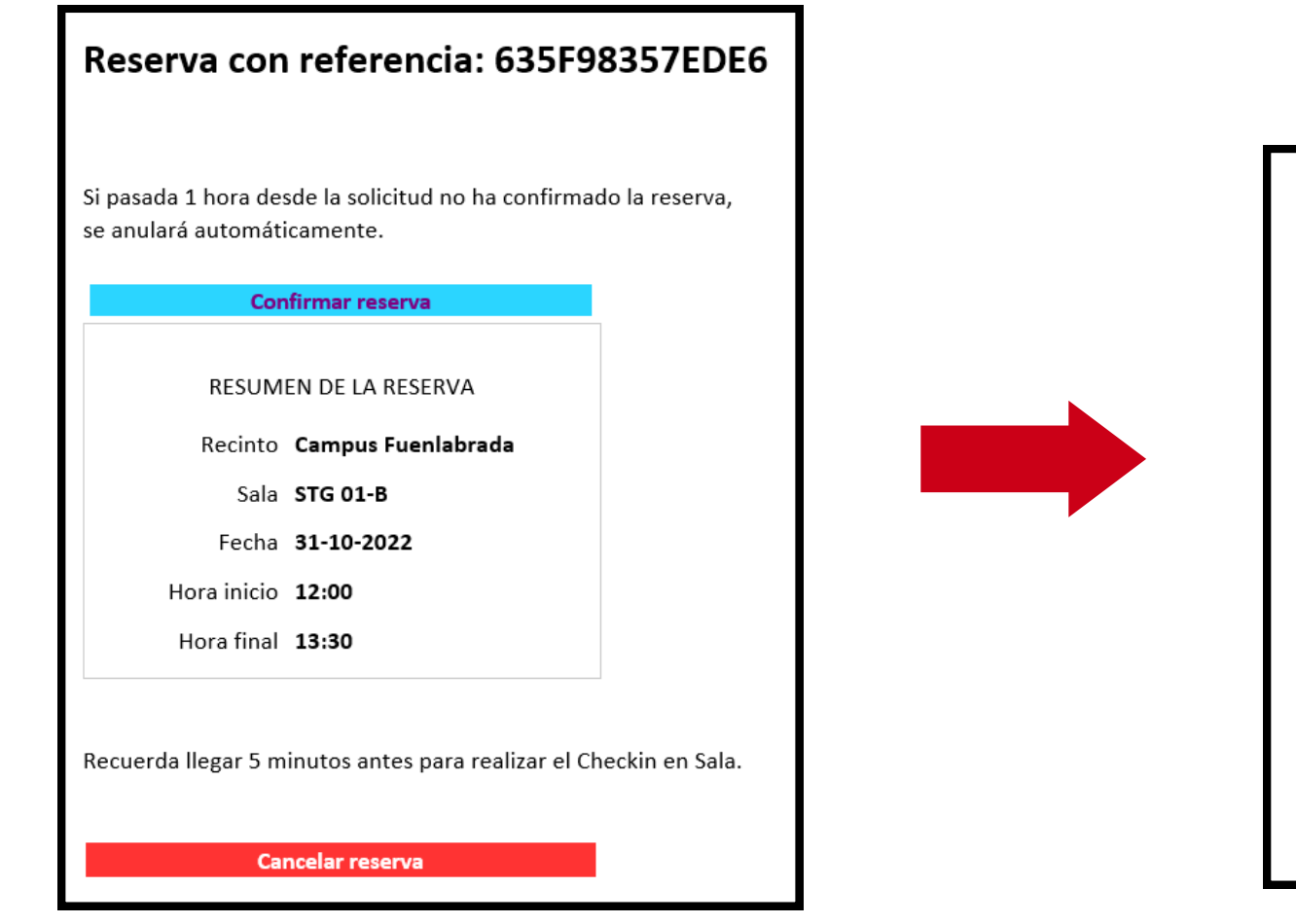

Recibirás un email para confirmar la reserva Confirma tu reserva

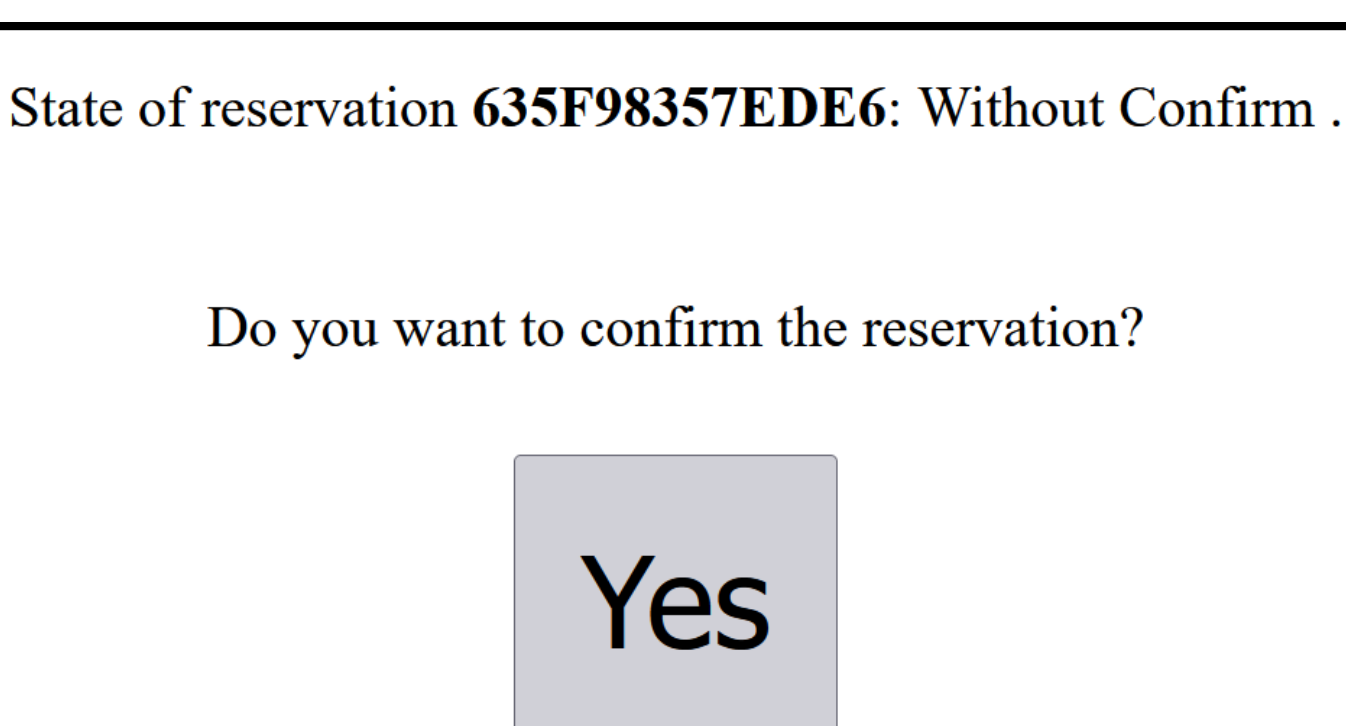

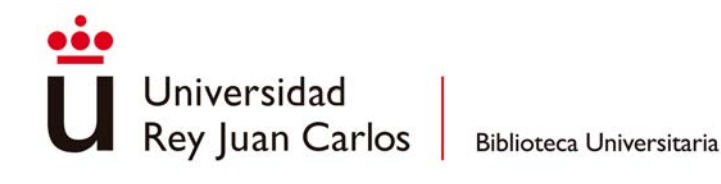

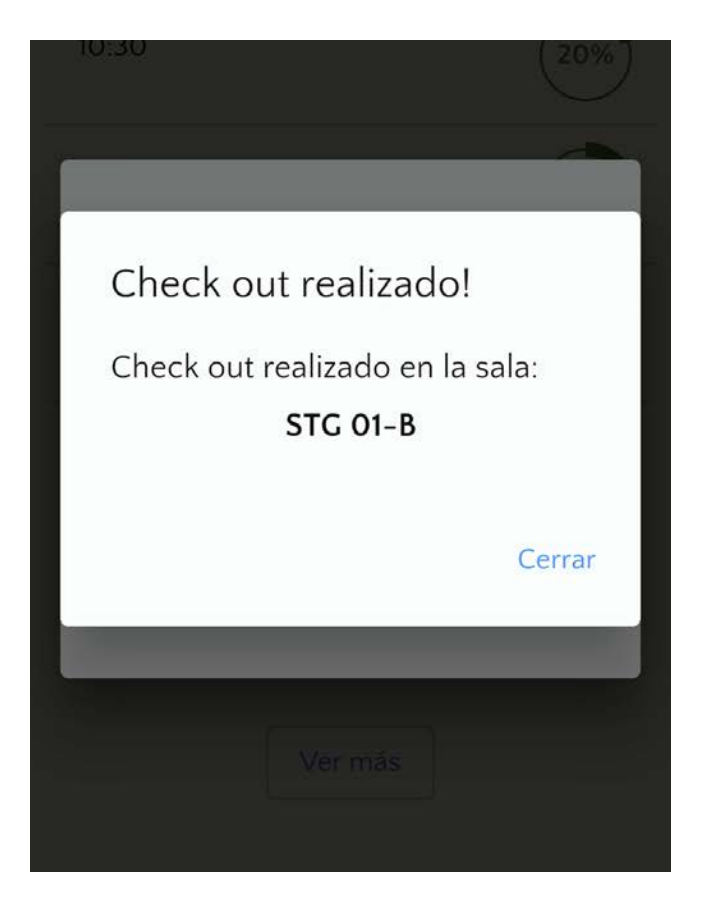

### **Reserva tu puesto en**

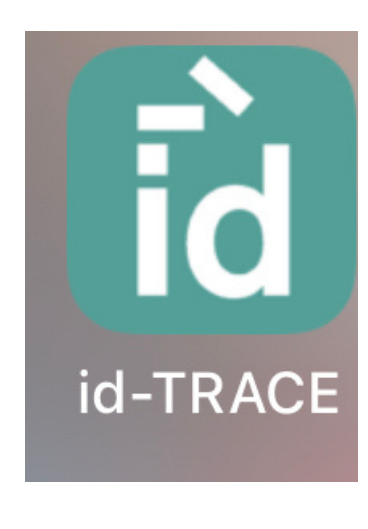

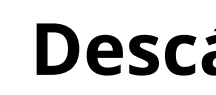

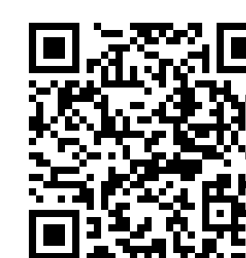

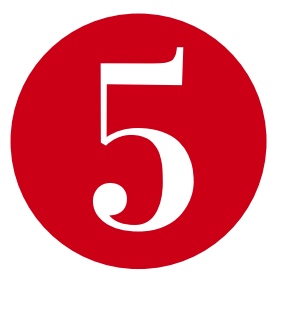

#### **Descárgate la app**

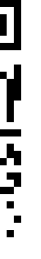

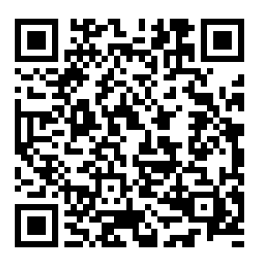

Realiza el check-in de tu reserva cuando llegues a la biblioteca

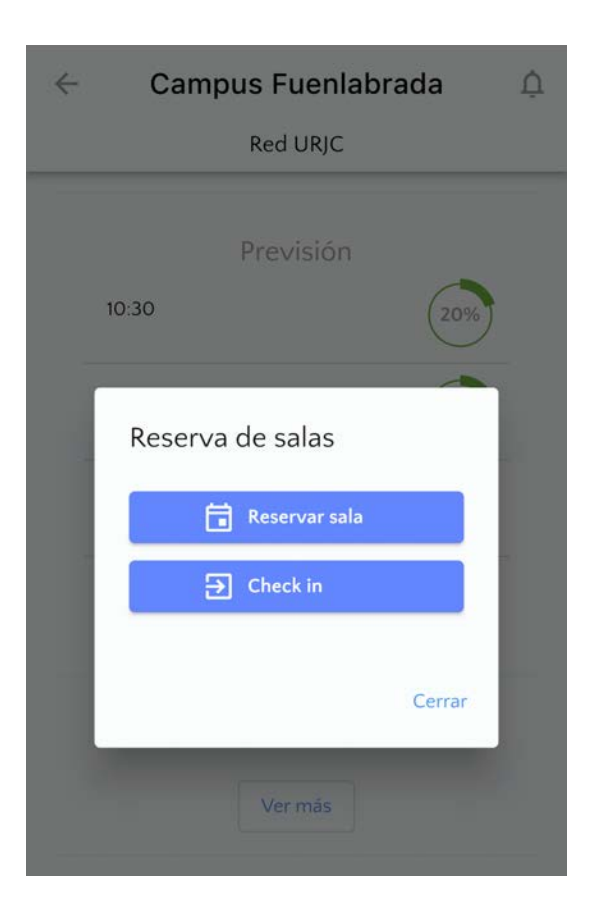

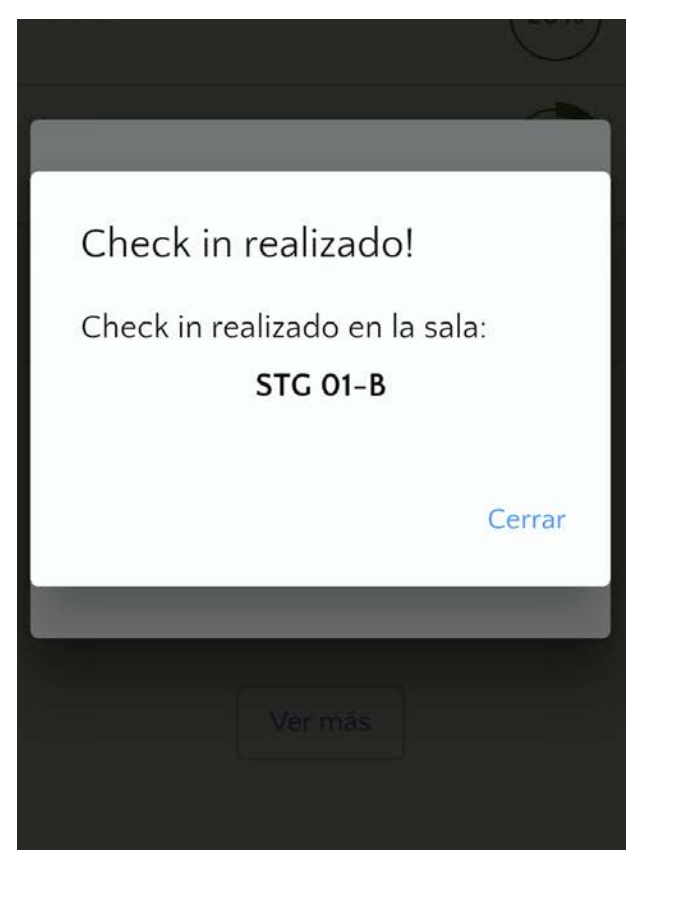

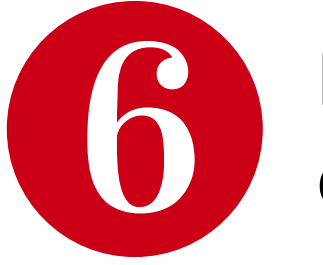

Realiza el check-out de tu reserva cuando termines de utilizar la sala

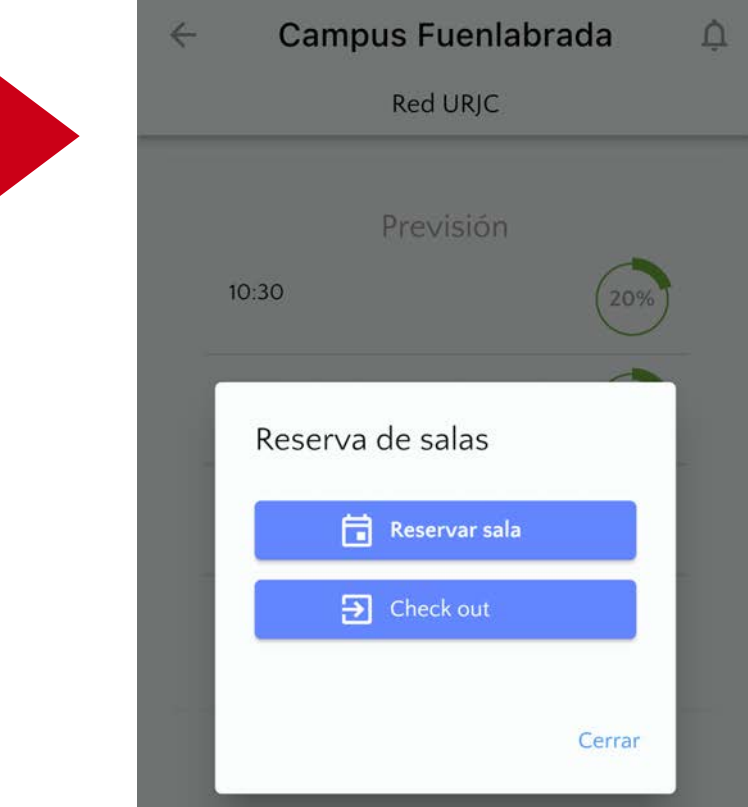

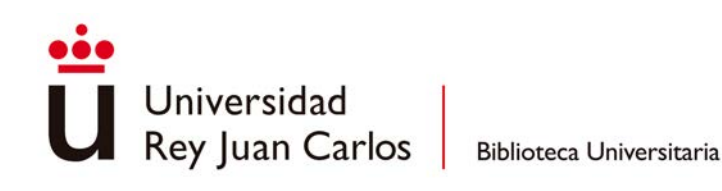